#### embarcadero **Developer Camp** 【C4】C++テクニカルセッション

#### 「C++Builderでモバイル開発にトライ! ベータ評価レポート」 **(ver032)**

NTTデータ ビジネスブレインズ シニア・スペシャリスト 伊賀敏樹

本文書の一部または全部の転載を禁止します。本文書の著作権は、著作者に帰属します。

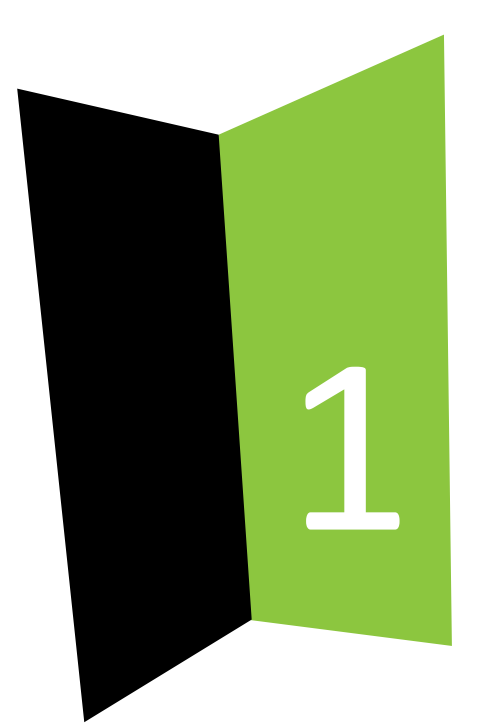

#### はじめに

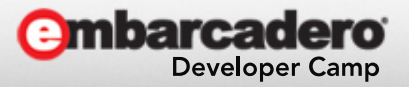

本文書の一部または全部の転載を禁止します。本文書の著作権は、著作者に帰属します。

はじめに

発表内容については私自身の見解であり、必ずしも 所属企業および所属組織における立場、戦略、意 見を代表するものではありません。

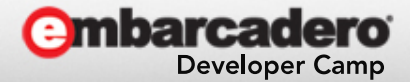

アジェンダ

- はじめに
- アジェンダ
- 自己紹介
- C++Builder って どんなもの?
- ベータ評価環境
- ベータ・デモ
- まとめ
- Q&A

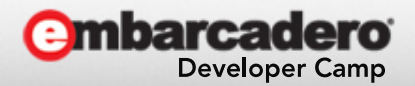

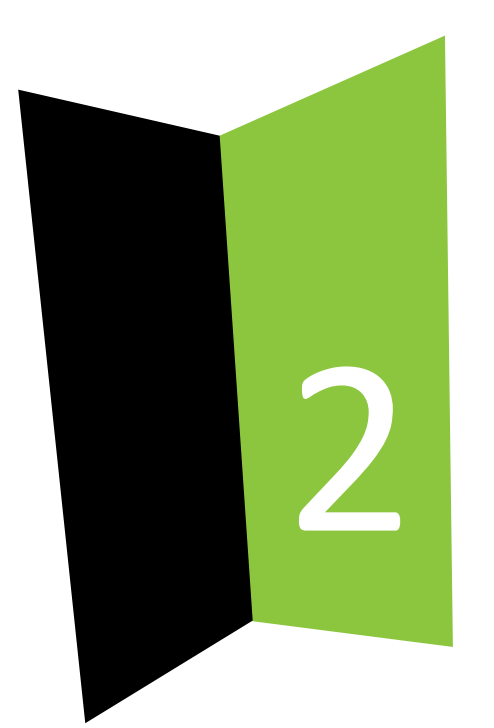

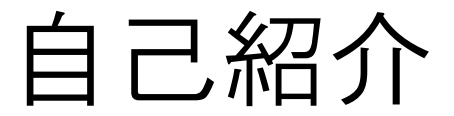

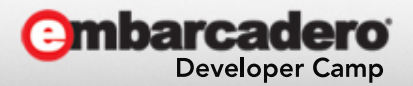

本文書の一部または全部の転載を禁止します。本文書の著作権は、著作者に帰属します。

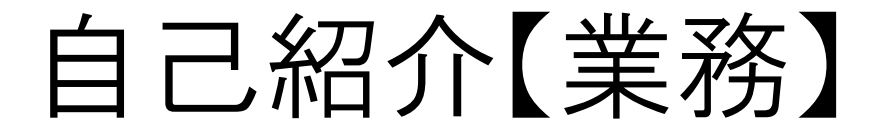

- NTTデータビジネスブレインズに勤務
	- 多種多様なシステム構築に従事。
	- 方式屋、フレームワーカー
	- 実プロジェクトにプログラマーとしての投入
- NTTデータビジネスブレインズについて

NTTデータビジネスブレインズは、2003年にNTTデータおよび日本板硝子によ る 株式構成によって設立された、ITを活用したトータルソリューションを提供す る会社です。さまざまな情報システム構築にたずさわり、またパッケージソフト の 開発および販売をおこなうなど、多様なビジネスを展開しています。日本板硝 子におけるシステム構築で培ったノウハウとNTTデータの高い技術力を武器 に、 法人顧客を中心としてビジネスを拡大していっております。 詳細は、www.nttdbb.com をご覧ください。

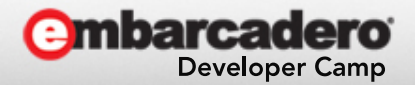

## 自己紹介【ライター】

- ブロガー いがぴょんの日記 <http://www.igapyon.jp/igapyon/> <http://d.hatena.ne.jp/igapyon/>
- テクニカル・ライター 書籍 / 雑誌 / Web記事の執筆

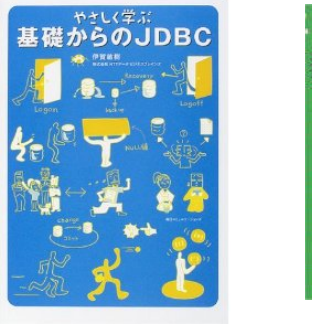

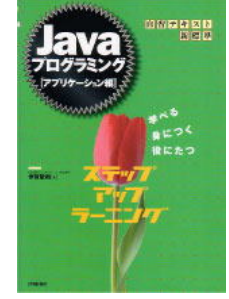

● いがぴょんの『C++言語入門 ~ C++Builderでビ ジュアルプログラミング』 いま

<http://www.embarcadero.com/jp/cbfan/cpp-lang/>

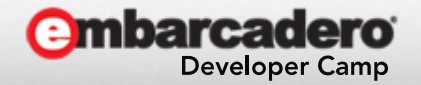

# 自己紹介【OSS】

- blanco Framework 【開発フレームワーク】
- Benten 【翻訳支援ツール】
- Eclipse 日本語化 【翻訳作業そのもの】 – 言語パック (サードパーティ版)
	- Pleiades への翻訳投込
- その他多数の OSS を Develop

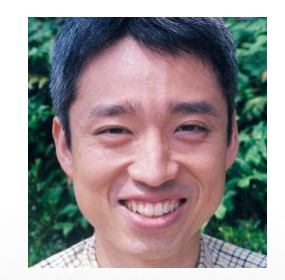

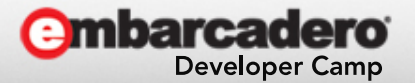

#### プログラミング言語経歴

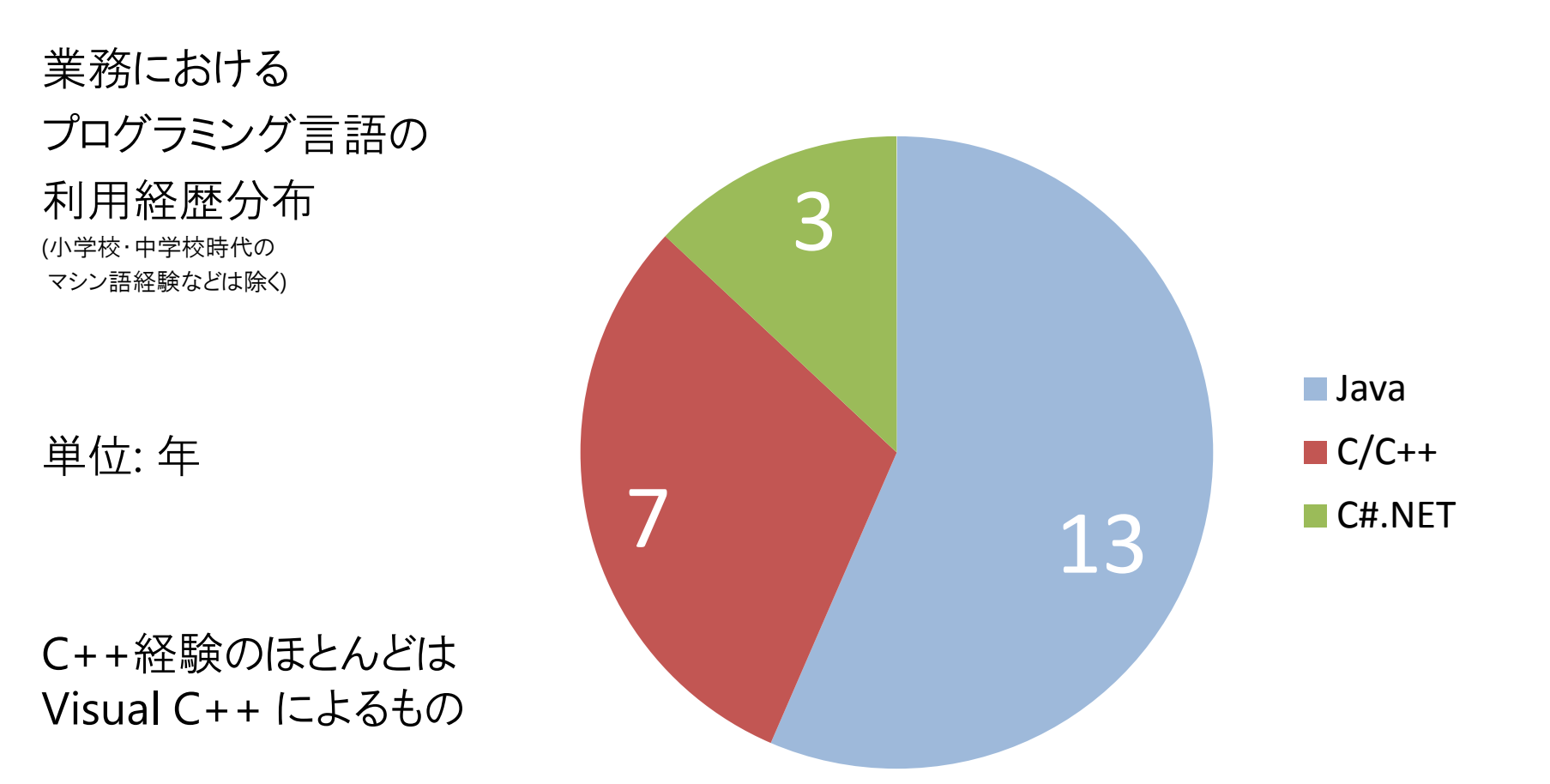

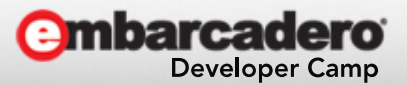

マイブーム

# LLVM / Clang <http://llvm.org/>

これも C++Builder に注目する理由のひとつ

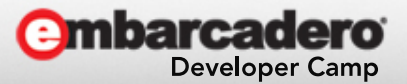

10 20 20 20 20 20 20 20 20 20 20 20 本文書の一部または全部の転載を禁止します。本文書の著作権は、著作者に帰属します。

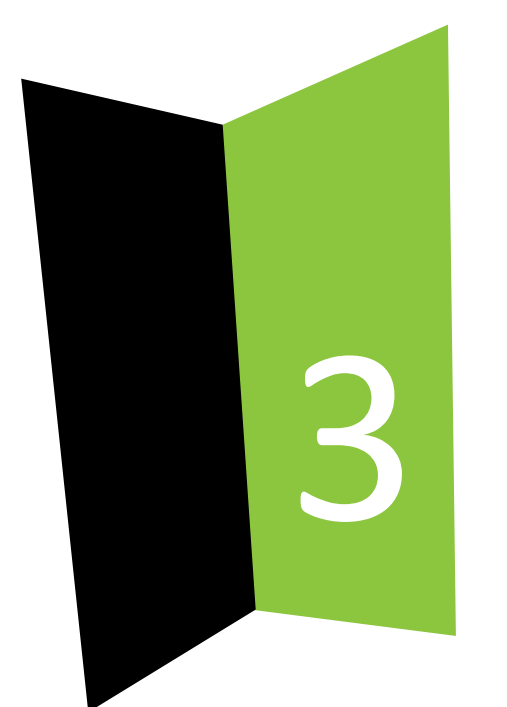

#### C++Builder って どんなもの?

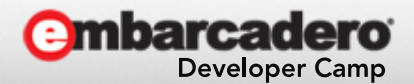

11 2012 - インディング・スターのエントンのおよびの転載を禁止します。本文書の著作権は、著作者に帰属します。 1

#### C++Builder って どんなもの? (1/2)

- とても長い歴史をもつ C++ 統合開発環境
	- $-1997$  年 ver.1
	- $-2010$  年 XE (ver.15)
	- $-$  2013 年 XE5 (ver.19)
	- 参考: Visual C++ 1.0 は 1993 年
- 統合開発環境は Windows 上で動作
- Delphi (Object Pascal) の C++ 版 – 新機能は Delphi が基本的に優先される
- 単体で動作できるロードモジュール (EXE) を生成可能
- 2Way ビジュアルデザイナ

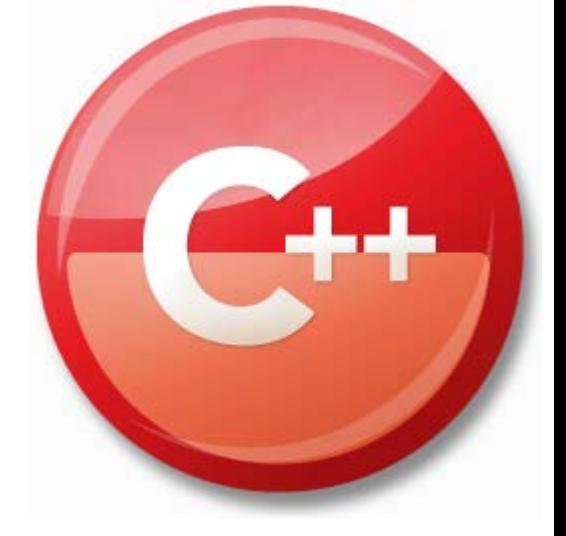

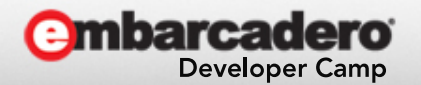

#### C++Builder って どんなもの? (2/2)

• マルチデバイス対応

- 強力なコンポーネント関連機能 – コンポーネントの利用が便利
	- 同梱コンポーネントが充実
	- コンポーネントの作成が非常に簡単
- 高い生産性を実現できる

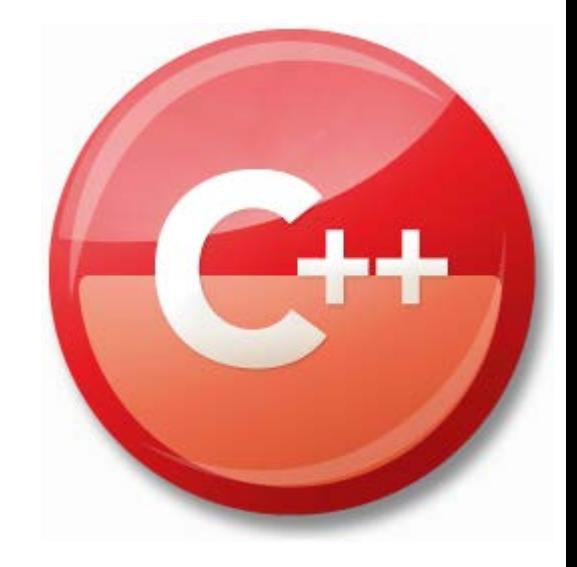

#### • そして、いよいよ モバイルデバイス対応 *New!*

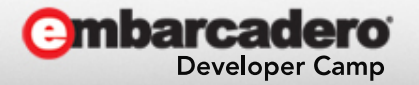

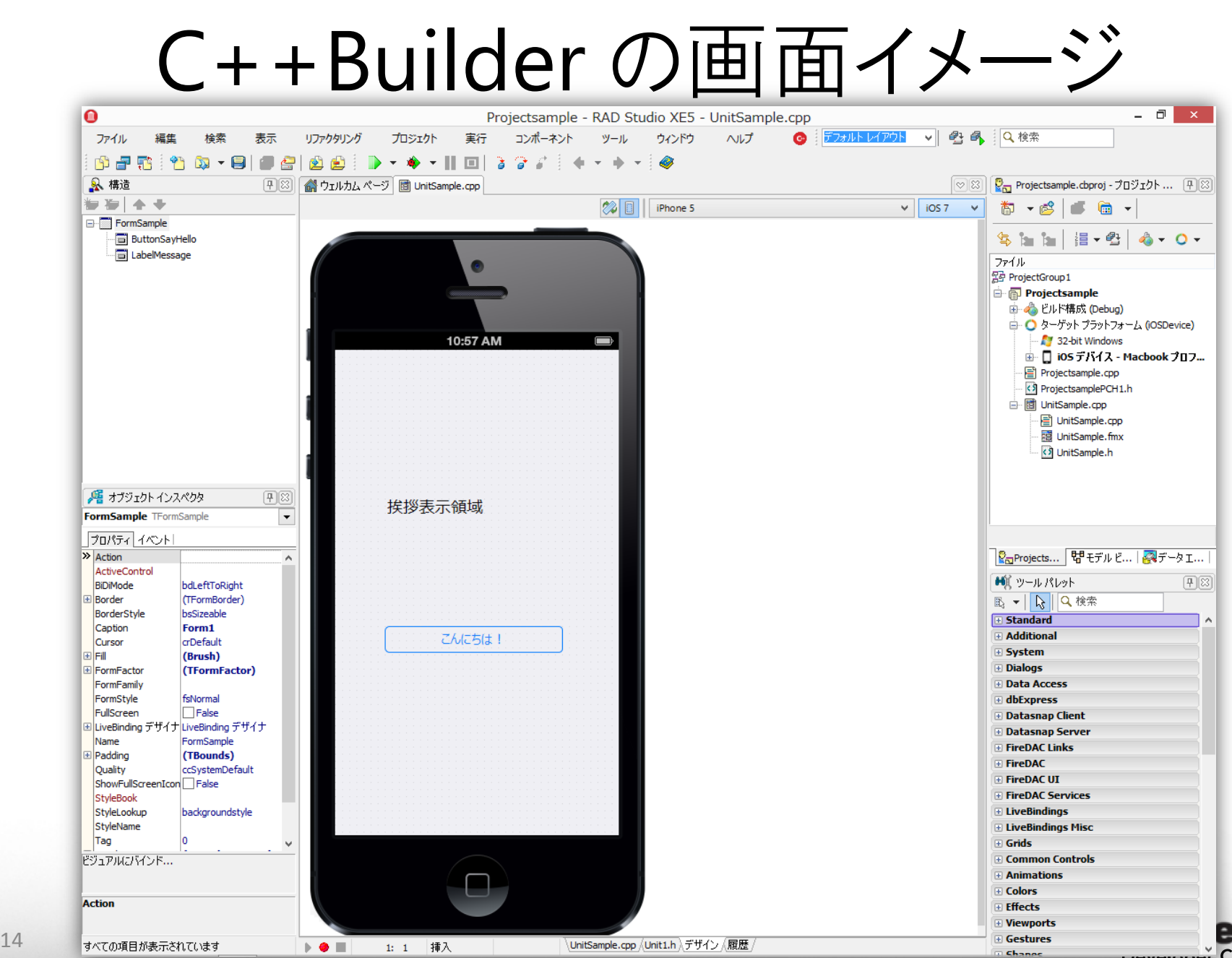

#### C++Builder のソースコード基本構成

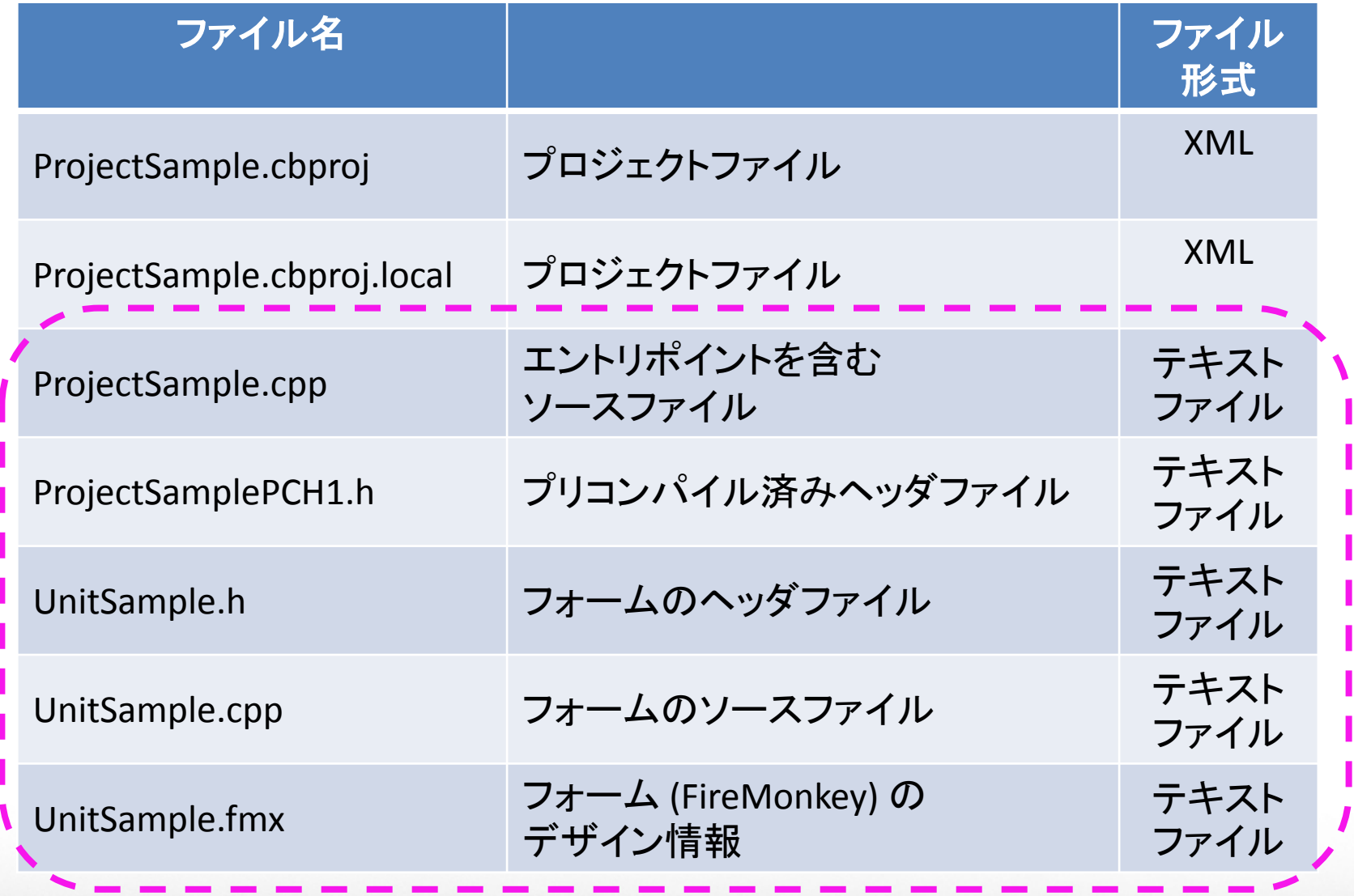

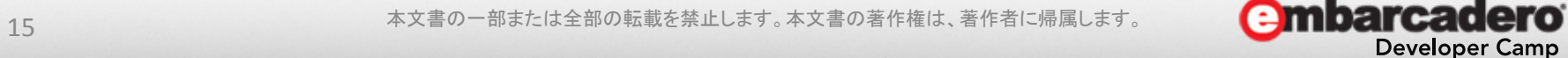

### ProjectSample.cpp

```
#include \leqfmx.h>
#pragma hdrstop
#include <tchar.h>
USEFORM("UnitSample.cpp", FormSample);
extern "C" int FMXmain() {
  try {
   Application->Initialize();
    Application->CreateForm(classid(TFormSample), &FormSample);
    Application->Run();
 }
   catch (Exception &exception) {
    Application->ShowException(&exception);
 }
   catch (...) {
     try {
       throw Exception("");
     }
     catch (Exception &exception) {
      Application->ShowException(&exception);
     }
   }
  return 0;
}
                                                          FireMonkey
                                                       アプリケーションの
                                                        エントリポイント
                                                      比較的シンプルで直
                                                      観的なコード
```
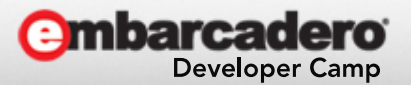

### ProjectSamplePCH1.h

#include  $\leq$ fmx.h> #include <tchar.h>

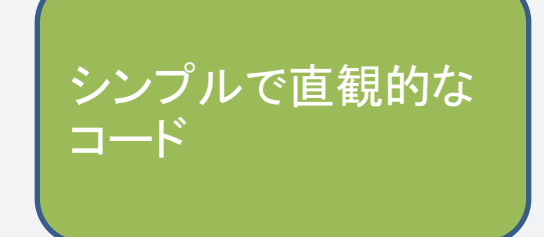

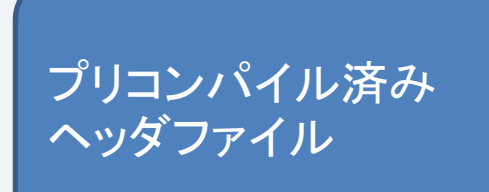

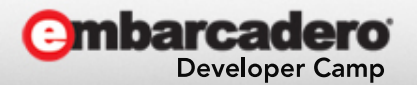

本文書の一部または全部の転載を禁止します。本文書の著作権は、著作者に帰属します。 17

### UnitSample.h

#ifndef UnitSampleH #define UnitSampleH #include <System.Classes.hpp> #include <FMX.Controls.hpp>  $\#$ i ncl ude <FMX. Forms. hpp> #include <FMX.StdCtrls.hpp> #include <FMX. Types. hpp>

class TFormSample : public TForm { published: // IDE で管理されるコンポーネント TButton \*ButtonSayHello; TLabel \*Label Message; void \_fastcall ButtonSayHelloClick(TObject \*Sender);

```
private: // ユーザー宣言
```
public : // ユーザー宣言 \_\_fastcall TFormSample(TComponent\* Owner); };

```
extern PACKAGE TFormSample *FormSample;
```
#### #endif

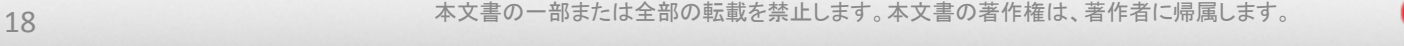

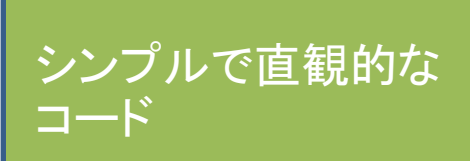

フォームの

ヘッダファイル

Developer Camp

### UnitSample.cpp

 $#i$  nclude  $\langle f$ mx. h> #pragma hdrstop

```
#include "UnitSample.h"
```

```
#pragma package(smart_init)
#pragma resource "*.fmx"
TFormSample *FormSample;
```

```
__fastcall TFormSample::TFormSample(TComponent* Owner)
: TForm(Owner) {
```

```
void _fastcall TFormSample::ButtonSayHelloClick(
 TObject *Sender) {
 Label Message->Text = "ようこそ、こんにちは。";
} フォームの
```
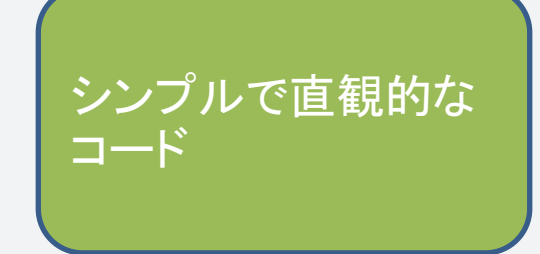

ソースファイル

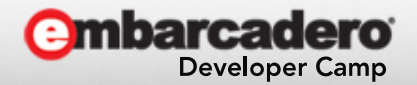

}

### UnitSample.fmx

object FormSample: TFormSample Left  $= 0$  $\text{Top} = 0$  Caption = #12469#12531#12503#12523  $Cl$  i entheight = 152  $Cl$  i ent Width = 233 FormFactor. Width  $= 320$ FormFactor. Height =  $480$ FormFactor. Devices = [dkDesktop, dkiPhone, dkiPad] DesignerMobile = False DesignerWidth =  $0$ DesignerHeight =  $0$  DesignerDeviceName = '' DesignerOrientation =  $0$  object ButtonSayHello: TButton Height = 22.000000000000000000 Position.X = 72.000000000000000000 Position.Y = 96.000000000000000000  $TabOrder = 0$  Text = #12371#12435#12395#12385#12399'!' Width = 80.000000000000000000 OnClick = ButtonSayHelloClick end object LabelMessage: TLabel Font.Size = 18.000000000000000000 StyledSettings = [ssFamily, ssStyle, ssFontColor] Height =  $41.0000000000000000$ Position.  $X = 8.00000000000000000$  Position.Y = 16.000000000000000000 Text = #25384#25334#34920#31034#38936#22495 Width = 217.000000000000000000 end end

通常は C++Builder のデザイン画面で 編集

可読性の良い テキストファイル

フォーム (FireMonkey)の デザイン情報

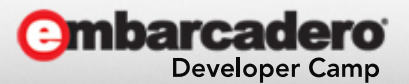

#### 私にとっての C++Builder

- 商用 Clang ベース統合開発環境
- iOS (New!) および Android (予定) 開発環境
- C++11 学習環境

#### • 連載記事執筆対象 (苦笑)

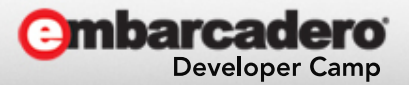

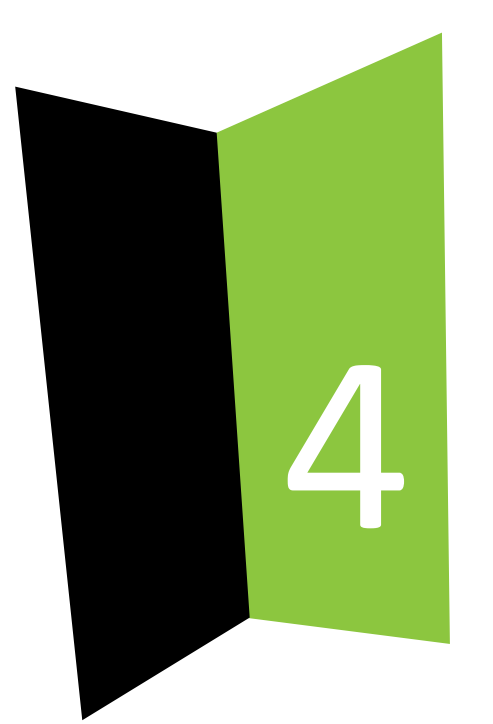

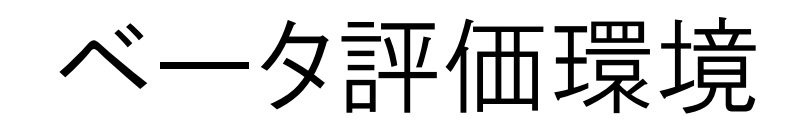

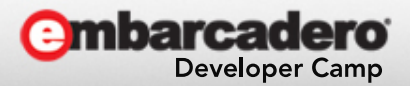

本文書の一部または全部の転載を禁止します。本文書の著作権は、著作者に帰属します。

### ベータ評価環境

- Apple MacBook Pro (A1398) – Xcode 5.0.x
- Parallels Desktop 9 for Mac
- Microsoft Windows 8 Pro (64 bit)
- Apple iPhone 5 (iOS 7.0.x)
- Apple iOS Developer Program
- インターネット接続環境 – Wi-Fi 環境
- エンバカデロ RAD Studio XE5 Architect **C++ iOS beta** – C++Builder は RAD Studio に含まれます

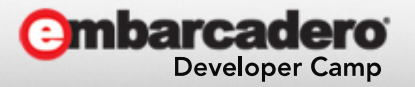

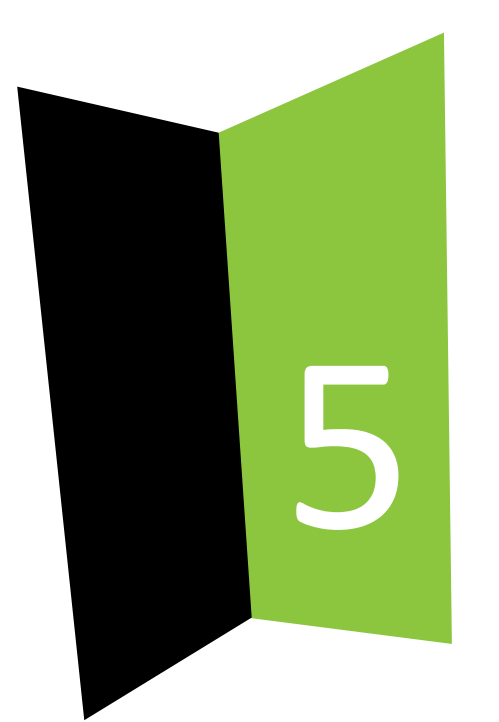

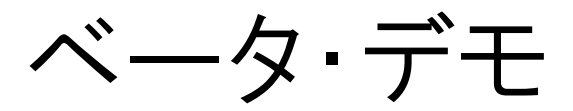

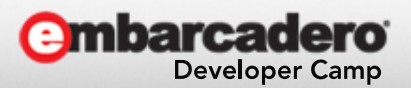

24 24 アンティング および および 本文書の一部または全部の転載を禁止します。本文書の著作権は、著作者に帰属します。

### 評価にさきだって乗り越えたもの

- Apple iOS Developer Program へ登録 – 私は銀行振込を選択しました。
	- Apple に電話をする必要がありました。
	- 時間的な余裕を割り当てておきましょう。
- デベロッパ証明書やデバイス登録など作業一式 – 『Delphiでかんたん iOSアプリプログラミング』を参考に しながら作業を実施しました。
- OS X、Windows 8、iOS への慣れ!
	- 特に Windows 8 で手こずりました!?
	- 私には外付けマウスが必要でした。

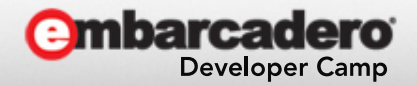

### C++Builder の起動

- 【その01】
	- OS X 上で Parallels Desktop をもちいて Windows 8 を起動
	- C++Builder の起動
- 【その02】
	- RAD PAServer の起動

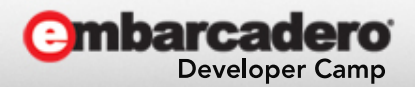

デスクトップアプリケーション

- 【その03】
	- モバイルアプリケーションに先立って… C++Builder の 「FireMonkey デスクトップ アプリケーション」ウィザード を体験
	- Windows アプリケーションを MAC OS X 用に切り替 えて動作
	- コード断片
		- TLabel Text:初めてのアプリ
		- TButton Text:こんにちは OnClick: ShowMessage("Hello!");

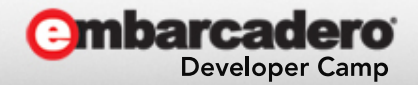

### デモ実行の前の準備

- 【その04】
	- Refrector の利用
	- iPhone 5 の AirPlay によって iPhone の画面を Mac OS X 上の Refrector に表示
	- ★iPhone 5 の画面を Mac OS X 上に転送する有償 アプリケーション。

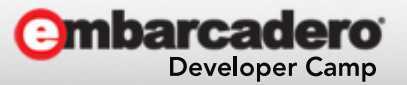

#### モバイルアプリケーション・ウィザード

- $C++Buider$   $\mathcal{O}$ 「FireMonkey Mobile Application」ウィザードを ひととおり体験
	- 「タブレット用マスタ/詳細」ウィザードは、タブレット用と なっており、iPhone 5 には不向きなものです。
	- 統合開発環境が提供する「新規プロジェクトウィザー ド」には、利用者に向けたさまざまなメッセージが含ま れていることがあります。
	- Windows (32bit) としても動作させてみましょう。

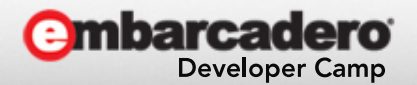

## Blank Application

- 【その05】
	- Blank Application ウィザード
	- コード断片
		- TLabel Text:はじめてのモバイルアプリ
		- TButton Text:こんにちは OnClick: ShowMessage("こんにちは");

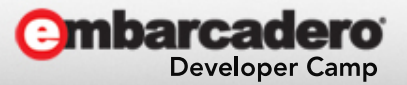

#### スマートフォン用マスタ/詳細

- 【その06】
	- スマートフォン用マスタ/詳細 ウィザード
	- コード断片
		- (なし)
	- 「表示」→「LiveBinding デザイナ」で内容をおおまかに 確認
- 【その11】
	- Windows 上で動作させてみる

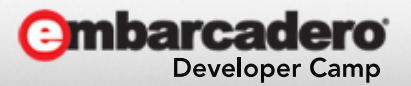

#### タブ

- 【その07】
	- タブ ウィザード
	- コード断片
		- (なし)
	- 画面下部のタブを操作

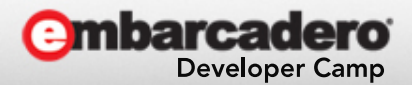

ナビゲーション付きタブ

- 【その08】
	- ナビゲーション付きタブ ウィザード
	- コード断片
		- (なし)
	- Next と Back が加わった

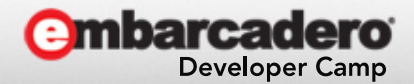

ナビゲーション付きヘッダー/フッター

- 【その09】
	- ナビゲーション付きヘッダー/フッター ウィザード
	- コード断片
		- (なし)
	- タブなしで Next と Back のみ付いたもの

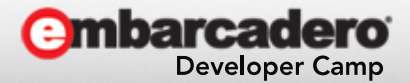

ヘッダー/フッター

• 【その10】

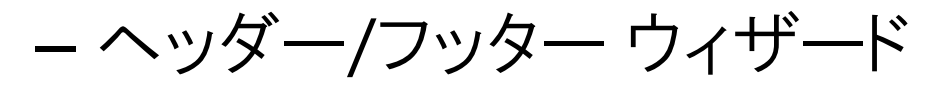

- コード断片
	- (なし)
- 単にヘッダーとフッターが付いたもの

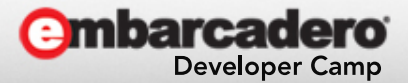

#### Delphi 向けモバイル チュートリアル

#### • モバイル チュートリアル:Delphi モバイル アプリ ケーション開発(iOS および Android)

- http://docwiki.embarcadero.com/RADStudio/XE5/ja/%E3%83%A2%E3%83%90%E3%82%A4%E3%83%AB\_%E3% 83%81%E3%83%A5%E3%83%BC%E3%83%88%E3%83%AA%E3%82%A2%E3%83%AB%EF%BC%9ADelphi\_%E3 %83%A2%E3%83%90%E3%82%A4%E3%83%AB\_%E3%82%A2%E3%83%97%E3%83%AA%E3%82%B1%E3%83 %BC%E3%82%B7%E3%83%A7%E3%83%B3%E9%96%8B%E7%99%BA%EF%BC%88iOS\_%E3%81%8A%E3%82% 88%E3%81%B3\_Android%EF%BC%89
- とても良くできたチュートリアル (ただし Delphi 向け)
- C++Builder に読み替えて操作
	- Android の手順はスキップ
	- iOS シミュレータの手順はスキップ
	- 「.」は「->」に読み替えるとうまくいくことが多い

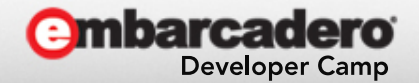

#### Web ブラウザコンポーネントを使用する

- 【その12】
	- Blank Application ウィザード
	- コード断片
		- TToolBar (上)
		- TButton (左上)
			- StyleLookup: priortoolbuttonbordered
			- OnChange: WebBrowser1->GoBack();
		- TEdit (上。TButton をのぞく残りスペース)
			- OnChange: WebBrowser1->Navigate(Edit1->Text);
		- TWebBrowser
			- Align : alClient

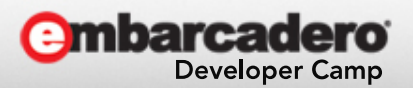

#### コンボボックス コンポーネントを使用してリストから 項目を選択する

• 【その13】

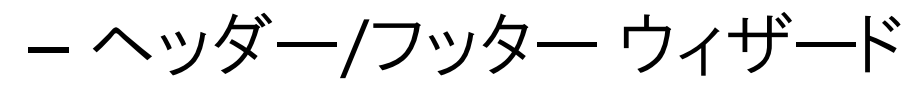

- コード断片
	- TComboBox (比較的上部) – 項目エディタ→項目の追加 – 構造ペインで値を更新
	- TCalendar (画面中央)

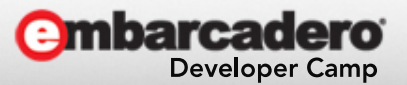

#### 写真を撮って共有する

- 【その14】
	- Blank Application ウィザード
	- コード断片
		- TToolBar  $(\pm)$
		- TButton (左上)
			- StyleLookup: cameratoolbuttonbordered
			- 標準アクション→メディアライブラリ→TTakePhotoFromCameraAction
			- イベント: OnDidFinishTaking: Image1->Bitmap->Assing(Image);
		- TButton  $(\perp)$ 
			- StyleLookup: searchtoolbuttonbordered
			- 標準アクション→メディアライブラリ→TTakePhotoFromLibraryAction
			- イベント: OnDidFinishTaking: Image1->Bitmap->Assing(Image);
		- TImage (中央)
			- Align: alClient
		- TActionList

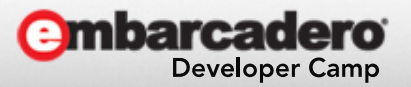

#### 位置センサを使用する

• 【その15】

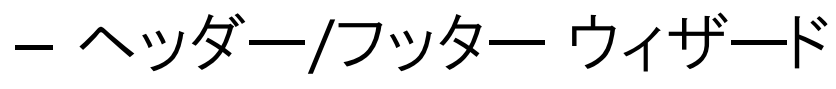

- コード断片
	- TWebBrowser
		- Align : alClient
	- TLocationSensor
		- Active: True
		- Distance: 1

#### – イベント: OnLocationChange

- char buf1[256];
- char buf2[256];
- sprintf(buf1, "%2.6f", NewLocation.Latitude);
- sprintf(buf2, "%2.6f", NewLocation.Longitude);
- UnicodeString url = "https://maps.google.com/maps?q=";
- $url += but1$ :
- $url += ",";$
- url  $+=$  buf2:
- url += "&output=embed";
- WebBrowser1->Navigate(url);

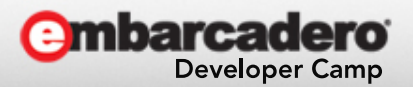

### RAD Studio サンプル

• [http://sourceforge.net/p/radstudiodemos/co](http://sourceforge.net/p/radstudiodemos/code/HEAD/tree/branches/) [de/HEAD/tree/branches/](http://sourceforge.net/p/radstudiodemos/code/HEAD/tree/branches/)

– via ID:29490

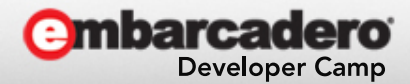

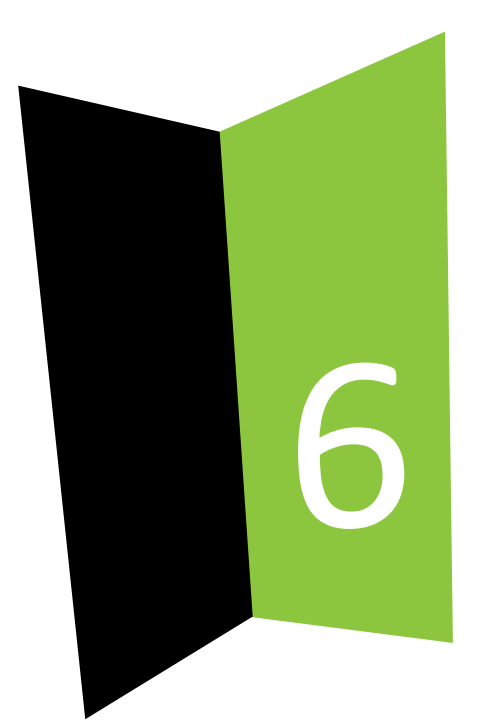

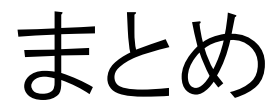

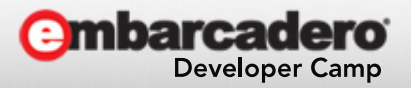

本文書の一部または全部の転載を禁止します。本文書の著作権は、著作者に帰属します。

まとめ (1/2)

- C++Builder によって、モバイルデバイスのアプリ ケーション開発が簡単に
- コンポーネントの充実ぐあいが重要 – 開発したい機能に集中できる
- モバイルデバイスごとの UI デザインガイドライン – おのおのの UI 文化についても関心を
- Delphi のコードを読めると いろいろ便利 – Oracle PL/SQL のコードが読める人は有利!?

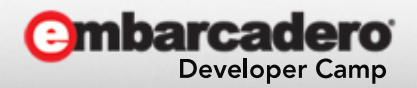

### まとめ (2/2)

- Delphi + LLVM / clang ⇒ C++Builder
- RAD Studio
	- 年間サポート/メンテナンスプログラム
- Android 対応が楽しみ

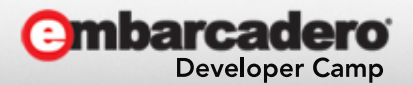

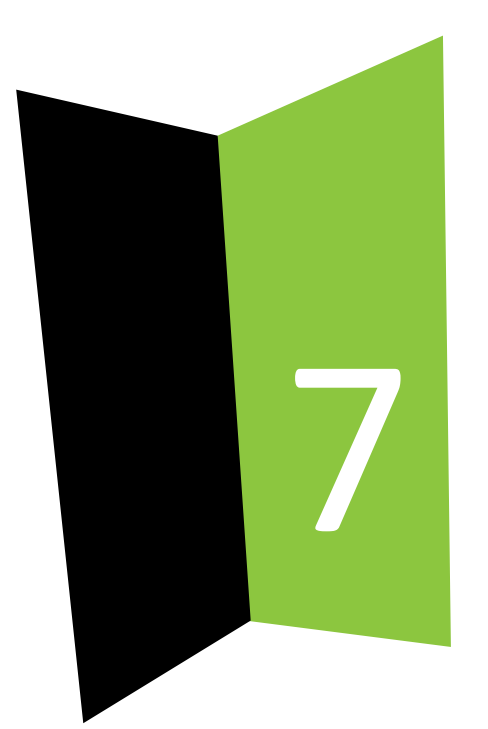

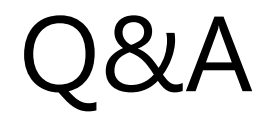

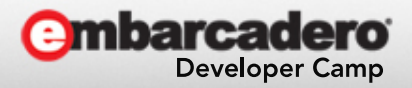

本文書の一部または全部の転載を禁止します。本文書の著作権は、著作者に帰属します。